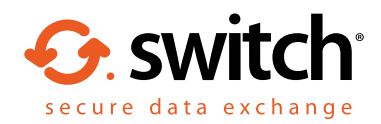

# Managing information after it has been sent

Egress Switch allows you to view and manage the information you send in real time, even after it has reached a recipient, ensuring you remain in control of who can access information and how it is used. This can be done either through the Switch client or online at [switch.egress.com](https://switch.egress.com). This guide refers to the Switch client.

#### Reviewing your secure packages

Open the Switch Client and select Sent packages. Double-click on any package you wish to review.

Note: Various filters are available on the left-hand panel, allowing you to filter by dates or package status.

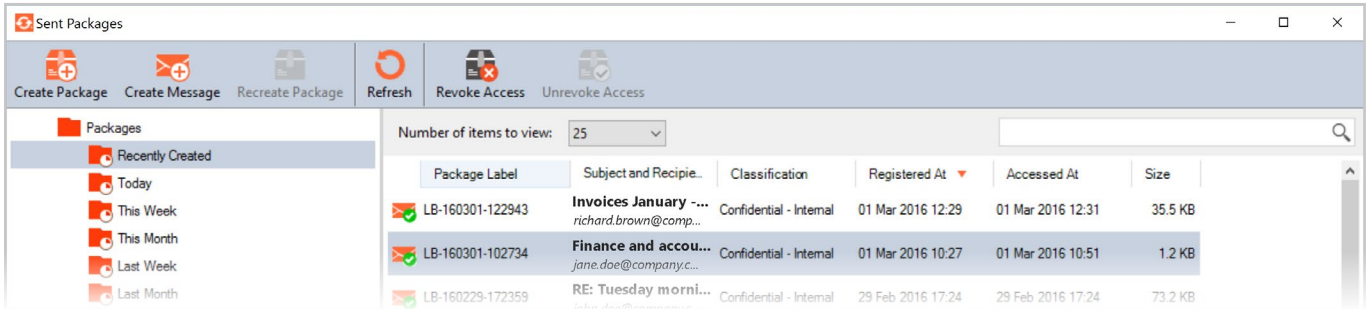

## Revoking a package

In the Package properties window, select Revoked in the Status drop-down menu. Click OK to implement the change.

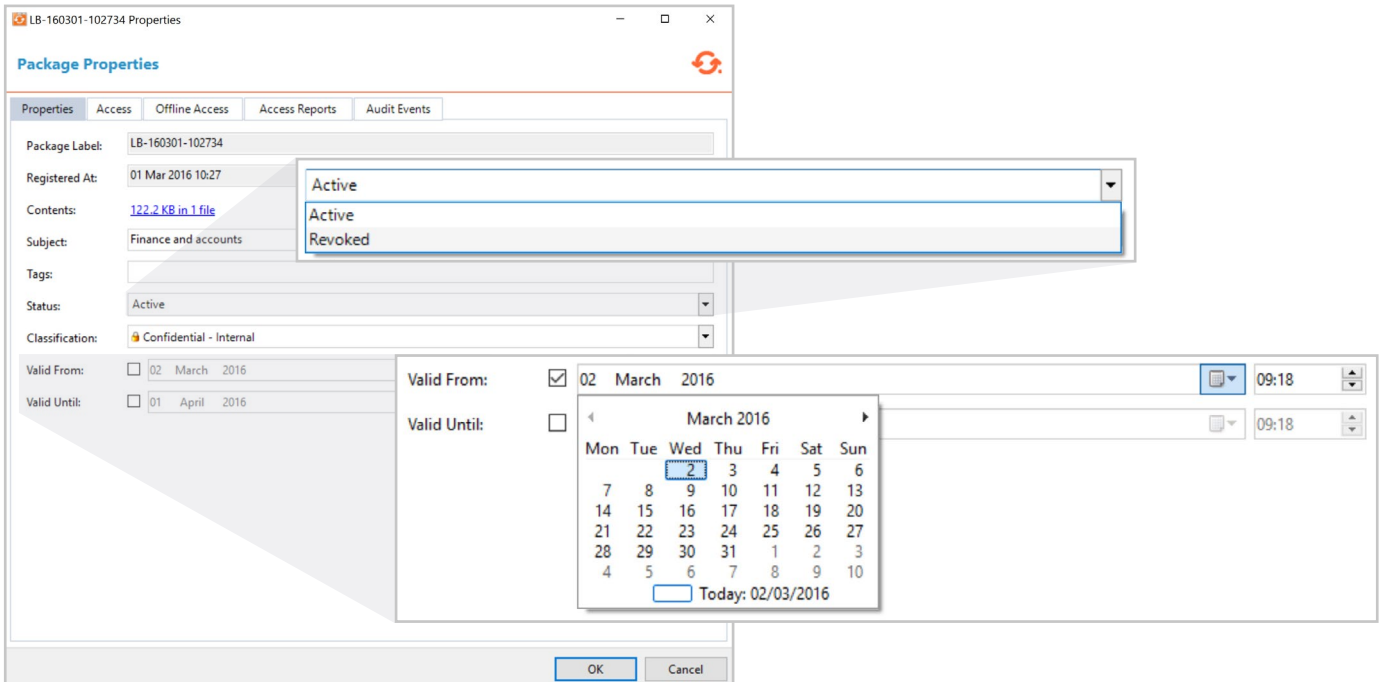

## Adding and modifying time-based restrictions

To add or change time-based restrictions, tick the Valid from and/or Valid to boxes, using the drop-down menus to add the relevant dates to the package.

#### Managing package recipients

- To review package recipients, select the **Access** tab in the Package properties window. To add/remove recipients from this list, click **Edit** and add/delete the email address as required. **1.**
- Use the **Access Reports** tab to view people that have successfully opened your secure package. This will display their first and last access time. **2.**
- The **Audit Events** tab displays a complete log of a package's lifecycle, including both successful and unsuccessful access requests, as well as any changes to the package properties. **3.**

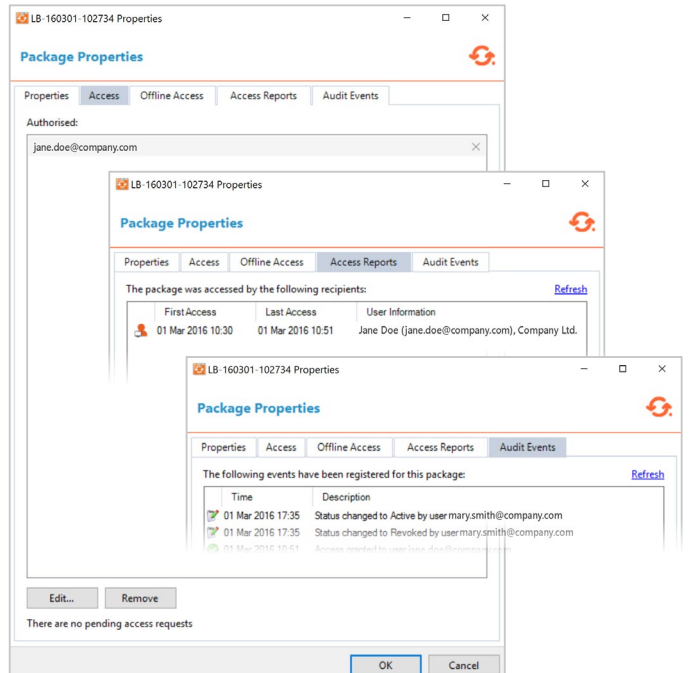

### Reviewing access requests

If a non-authorised recipient tries to sign-in to view your message, they have the ability to request access. You will be notified of any access requests via email.

- To review an access request, click Sent Packages or the Pending Access Request option if available, and select the package with the access request. **1.**
- A notification will be displayed at the bottom of the Access tab in the Package properties window displaying the email address that has requested access to the package. **2.**

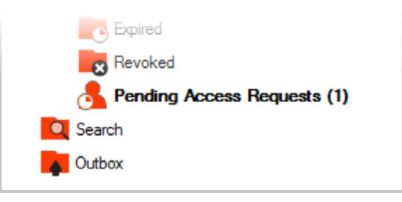

Click the name of the person who has requested access, selecting **Approve** or **Deny** in the pop-up window as required. Select OK to approve these changes. **3.**

Any changes here will be recorded in the audit events log.

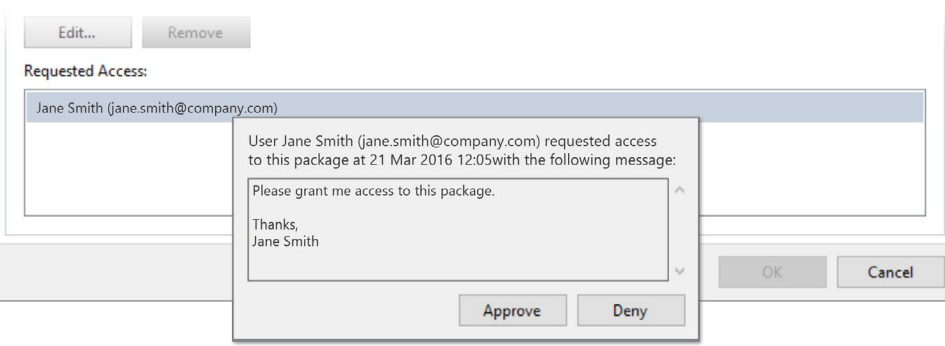

#### Learn more about Switch Secure Email

Visit www.egress.com/online-tutorials for video tutorials on using Switch Secure Email, including how to:

- Access a secure message
- Manage your messages and control access to them in real time
- Send large files securely
- Approve or deny access requests to secure messages

#### Technical support

**C** 0844 800 0172

Should you encounter any problems using Switch Secure Email or have any technical questions, please get in touch with your Egress Technical Engineer or contact Egress Support at www.egress.com/support.

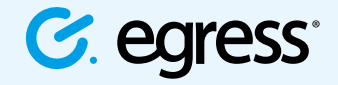

**CEgressSwitch** 

© Egress Software Technologies Ltd 2016. 038-0316

**(**((t) www.egress.com